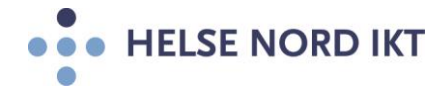

## Installasjon av Citrix Workspace App på Hjemmekontor

- Hjemmekontorløsning med SMS Passcode må bestilles på forhånd og være klar til bruk! Ta kontakt med nærmeste leder som bestiller dette etter foretakets bestillingsrutiner.
- Start Internet Explorer

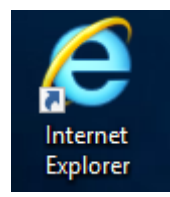

**NB:** Citrix er godkjent for bruk i nettleseren Internet Explorer. Velger man å bruke en annen nettleser, slik som Chrome eller Firefox, så vil det fungere men man kan komme borti en del utfordringer

• Gå til Web-siden HN Citrix Portalen: [https://portal.helsenord.no](https://portal.helsenord.no/)

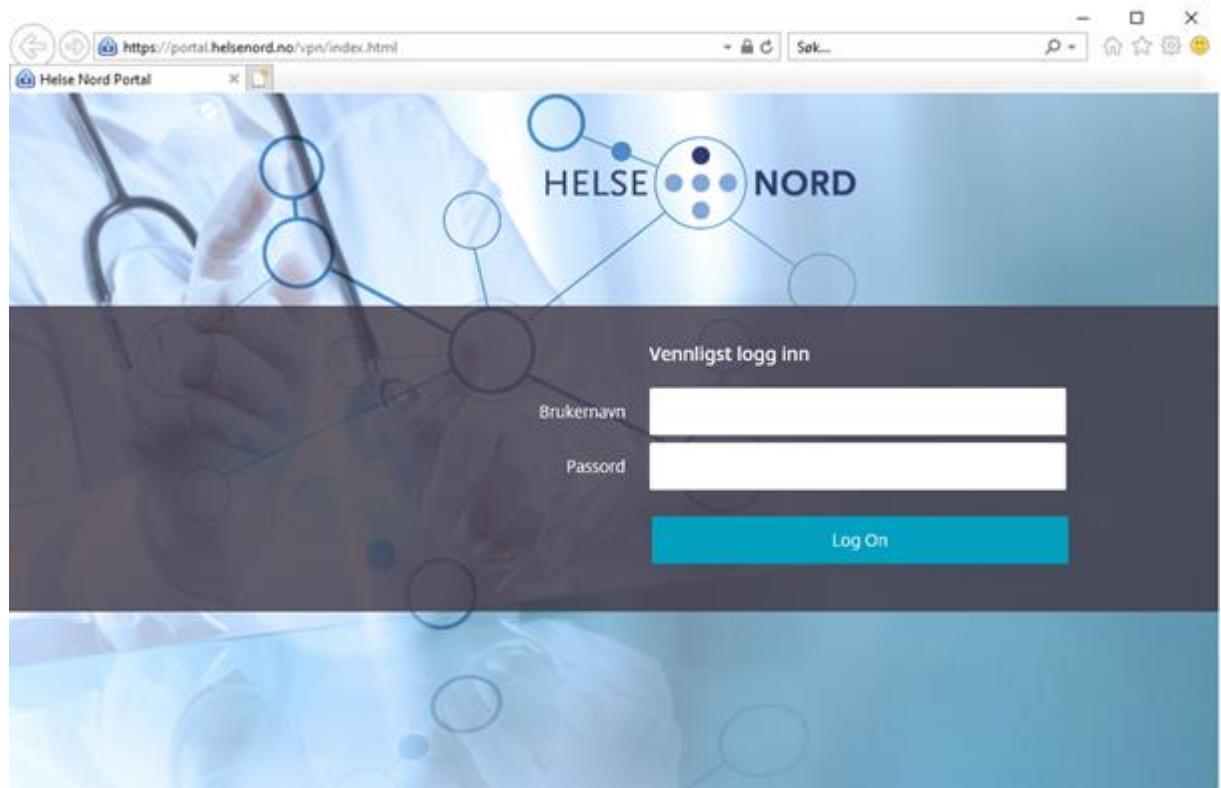

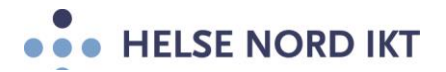

• Skriv inn ditt jobb brukernavn/passord og trykk "Log On"

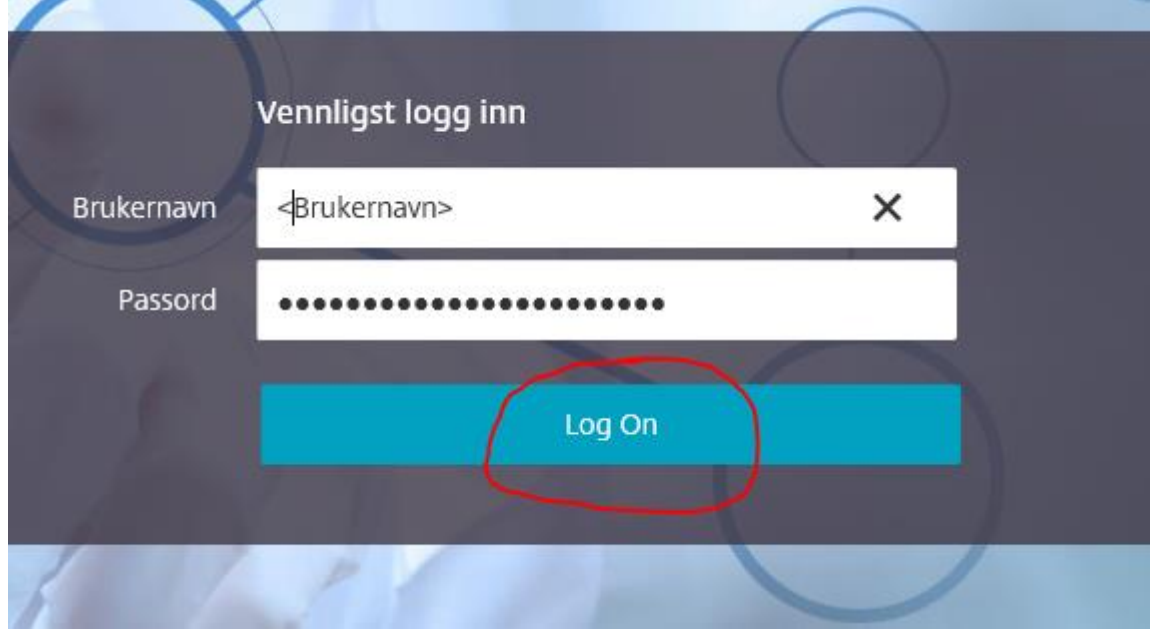

• Skriv inn engangskoden som kommer på mobiltelefonen i feltet "Enter PASSCODE"

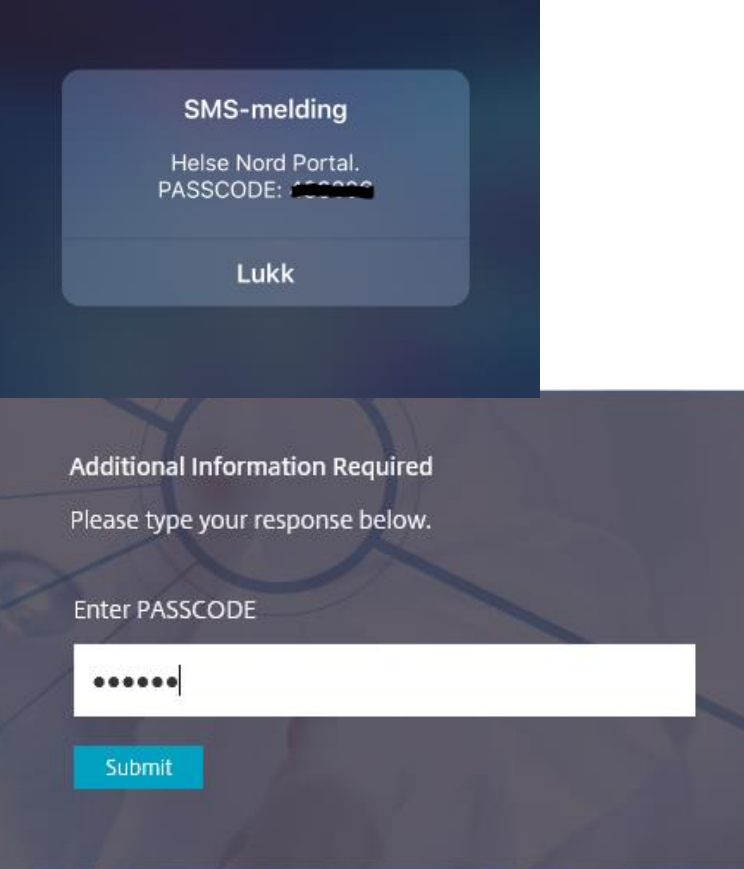

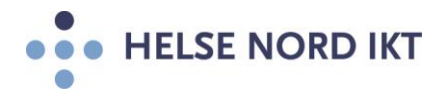

Hak av "I agree with the Citrix license agreement" og trykk "Install"

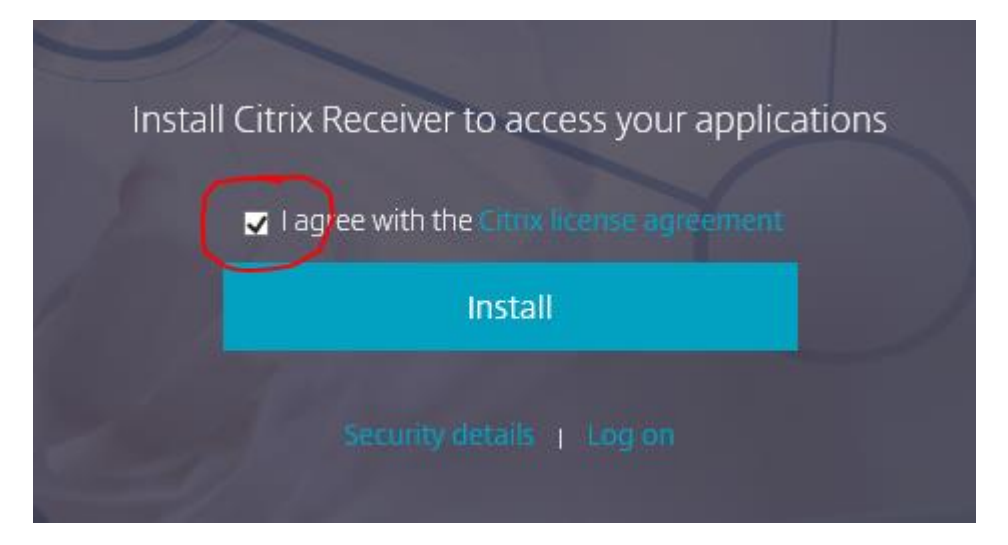

- **NB:** Mangler man Citrix Workspace App på hjemme-PCen, så vil denne bli lastet ned og installert når man trykker på "Kjør". Ikke trykk på "Continue" før Citrix Workspace App er installert!
- **NB:** Har du en MAC, må du laste ned siste versjon av Workspace App fra [https://www.citrix.com/no-no/downloads/workspace-app/mac/workspace-app-for-mac](https://www.citrix.com/no-no/downloads/workspace-app/mac/workspace-app-for-mac-latest.html)[latest.html](https://www.citrix.com/no-no/downloads/workspace-app/mac/workspace-app-for-mac-latest.html)

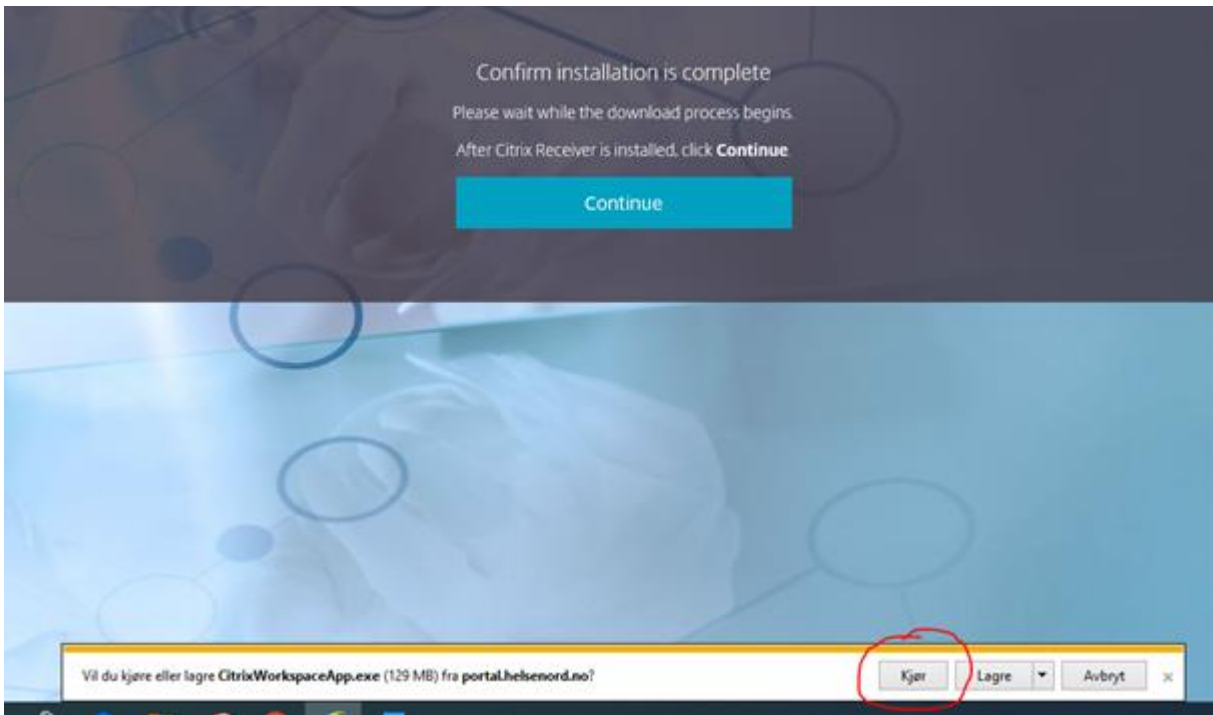

• Trykk "Ja" på Brukerkontrollen for å tillate installasjonen på din hjemme-PC

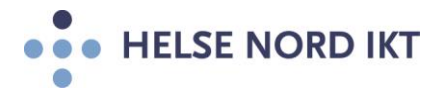

• Trykk "Start" for å sette igang installasjonen

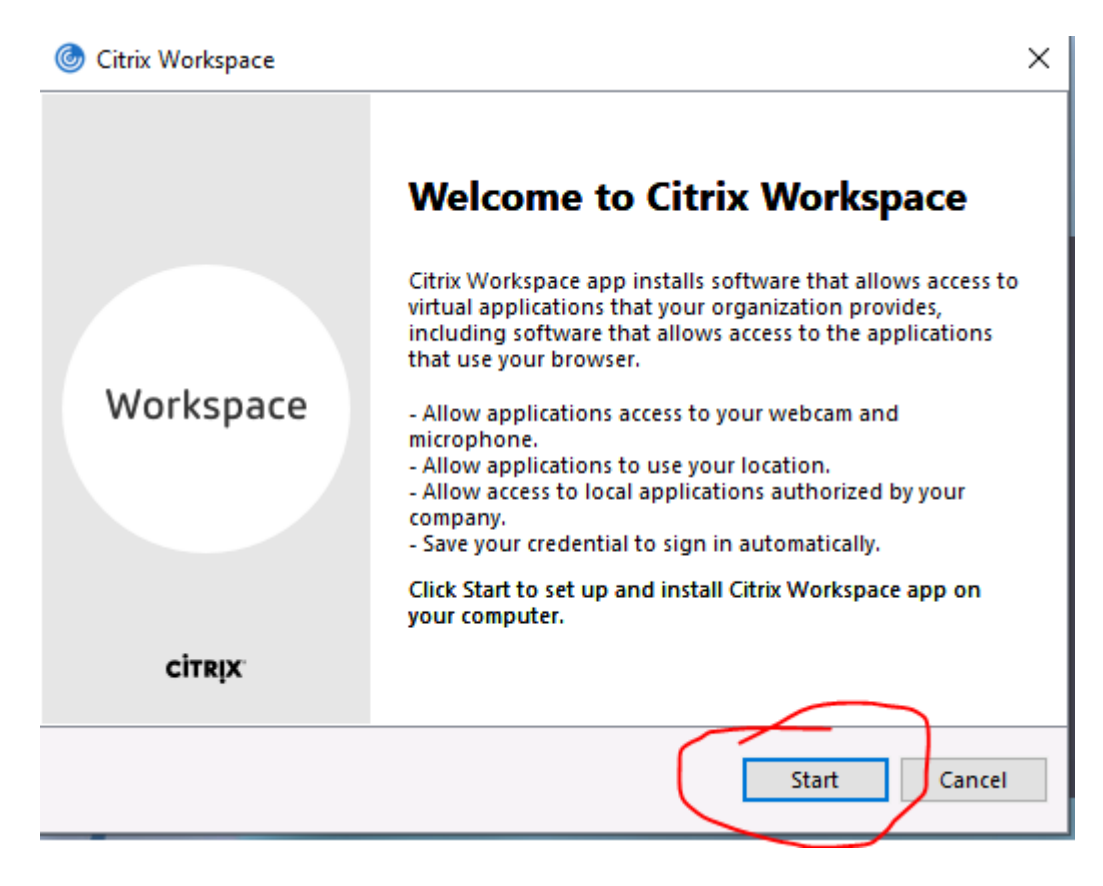

• Hak av "I accept the license agreement" og trykk "Install"

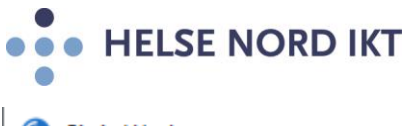

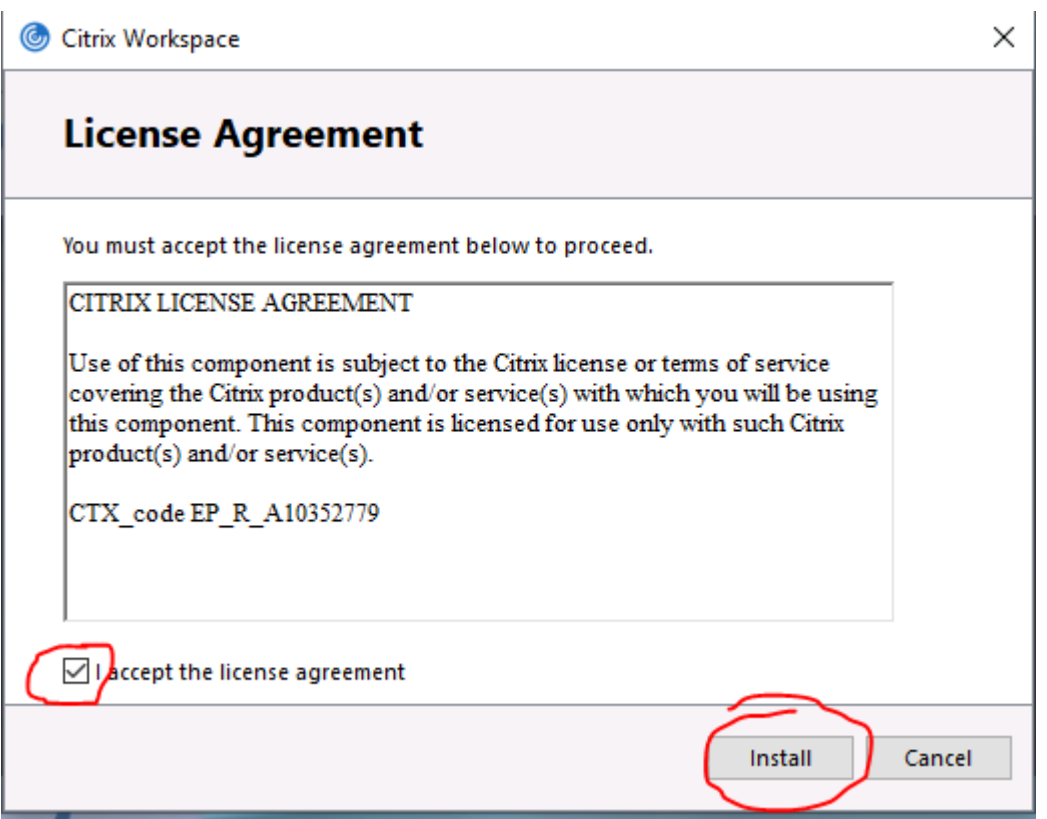

• Trykk "Finish" for å avslutte installasjonen av Citrix Workspace App

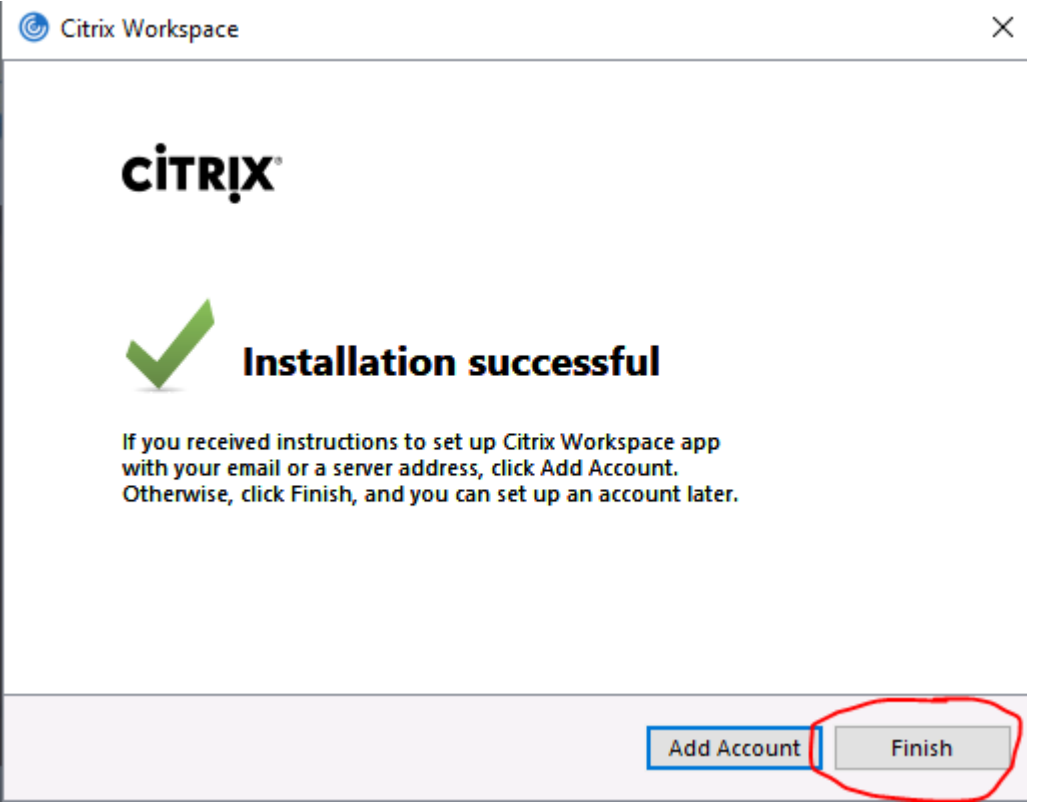

• Det skal nå ha kommet ett nytt ikon ved klokka nederst i høyre hjørne

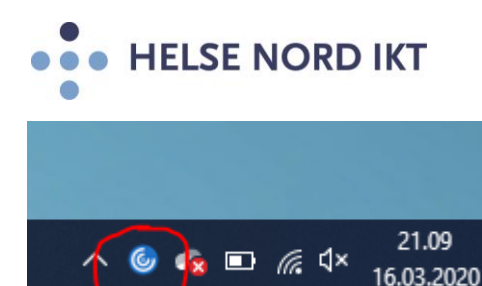

• Hak av "Ikke vis advarselen for dette programmet på nytt" og velg "Tillatt"

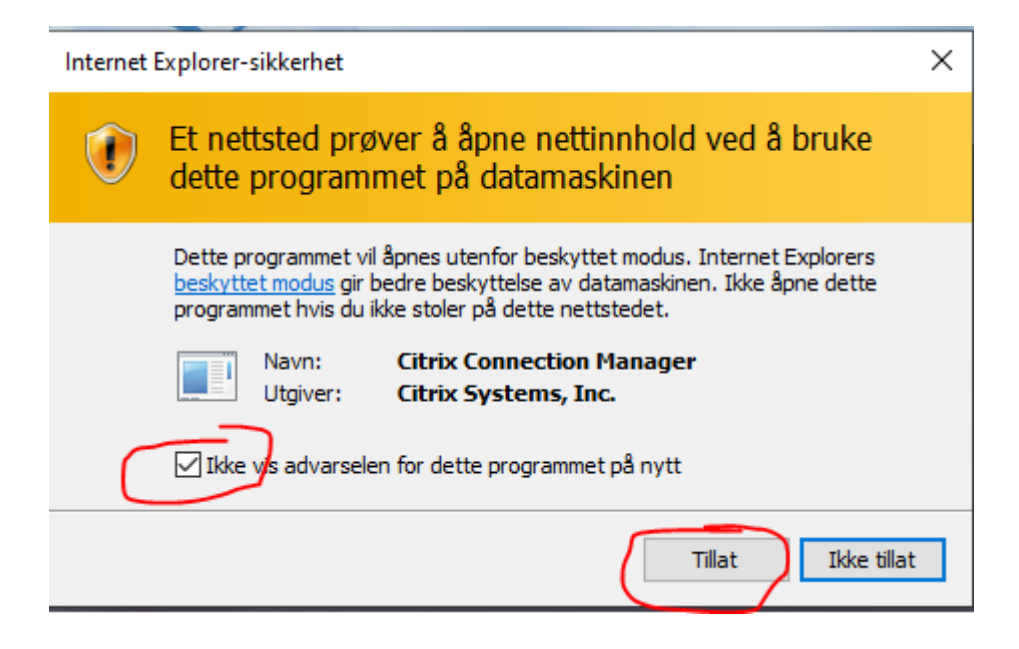

• Da er installasjonen gjennomført og det er klart for å starte applikasjoner fra HN Citrix Portalen

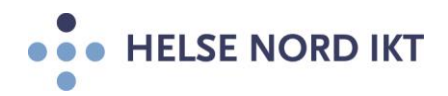

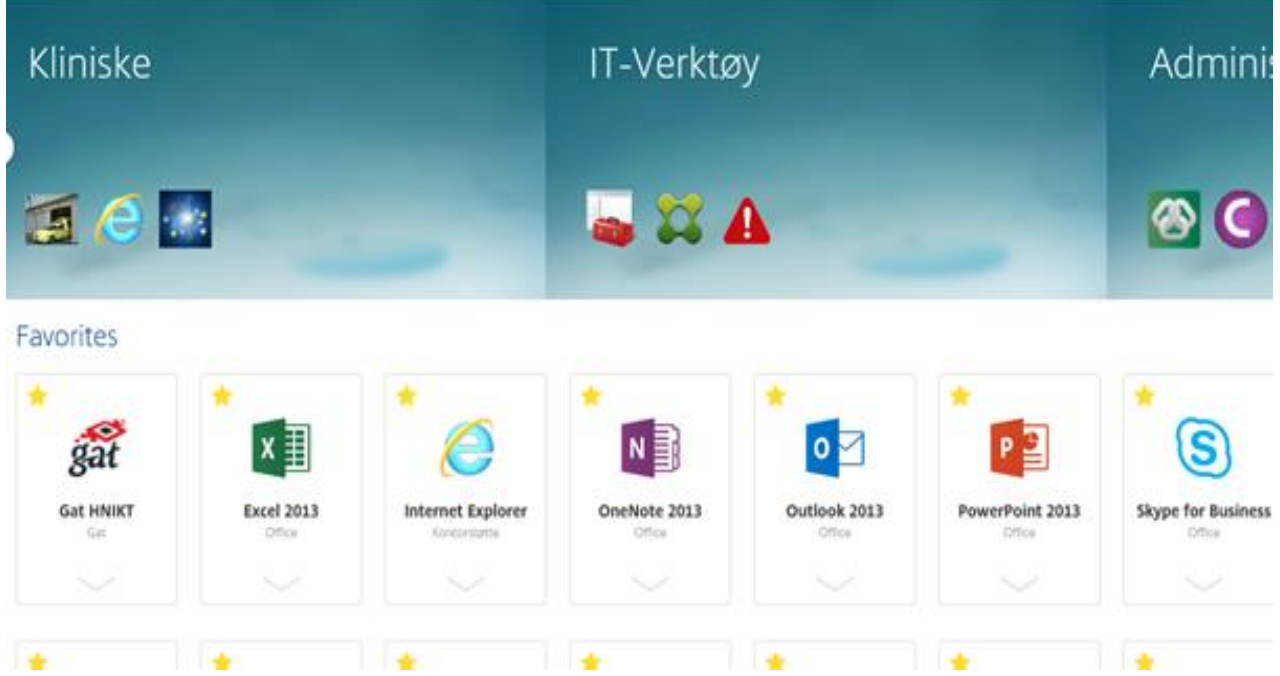

• Test løsningen ved å starte applikasjonen "Outlook"

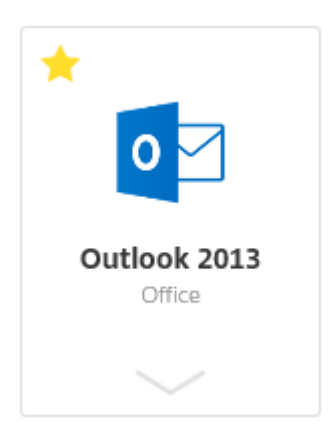

- Fungerer dette er alt ok!
- **NB:** Skal man bruke Skype, så er det viktig å følge denne oppskriften: [Citrix og Skype bruk](https://docs.helsenord.no/display/Arbeidsflate/Citrix+og+Skype+bruk)

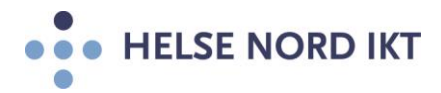

**Fungerer dette ikke av en eller annen grunn, så kan man løse opp i problemet selv ved å kjøre en opprydding av evt. gamle tidligere Citrix klienter på maskinen. Dette gjøres ved å bruke "Receiver Clean-Up Utility" som man laster ned fra denne siden:** <https://support.citrix.com/article/CTX137494>

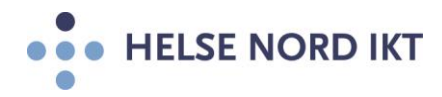

CTX137494

## Receiver Clean-Up Utility

Tools | Install, Cleanup | 6369 found this helpful | Created: 02 Jul 2013 | Modified: 27 May 2019

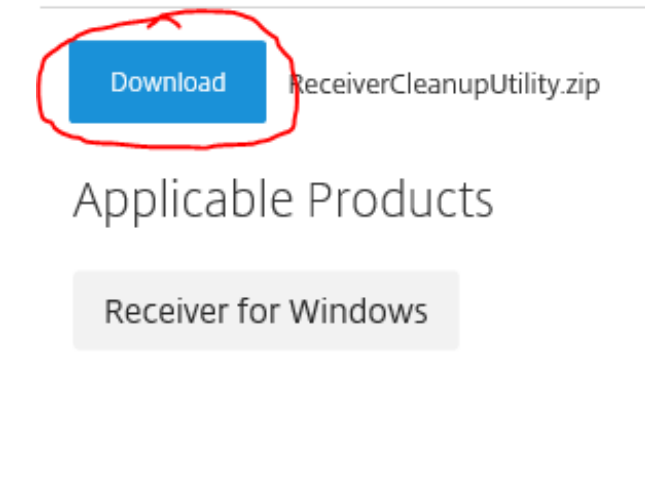

## • Trykk på pilen som vist under og velg "Lagre som"

CTX137494

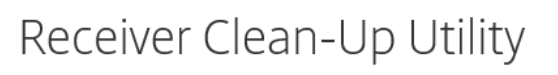

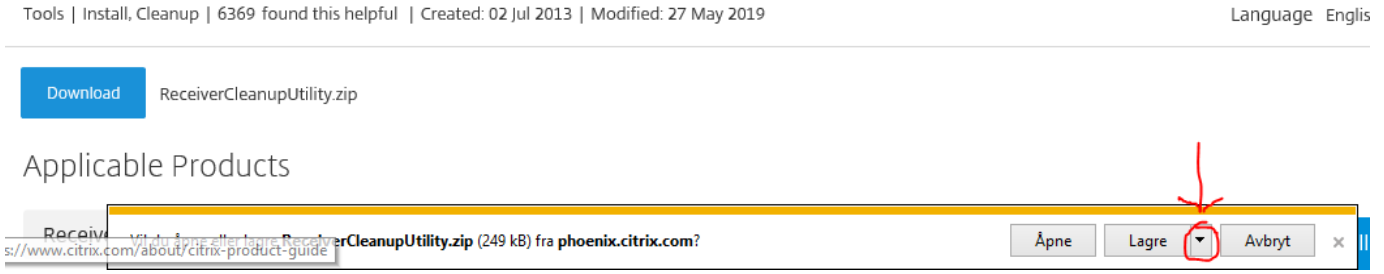

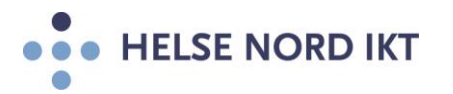

• Velg å lagre filen under "C:\Temp"

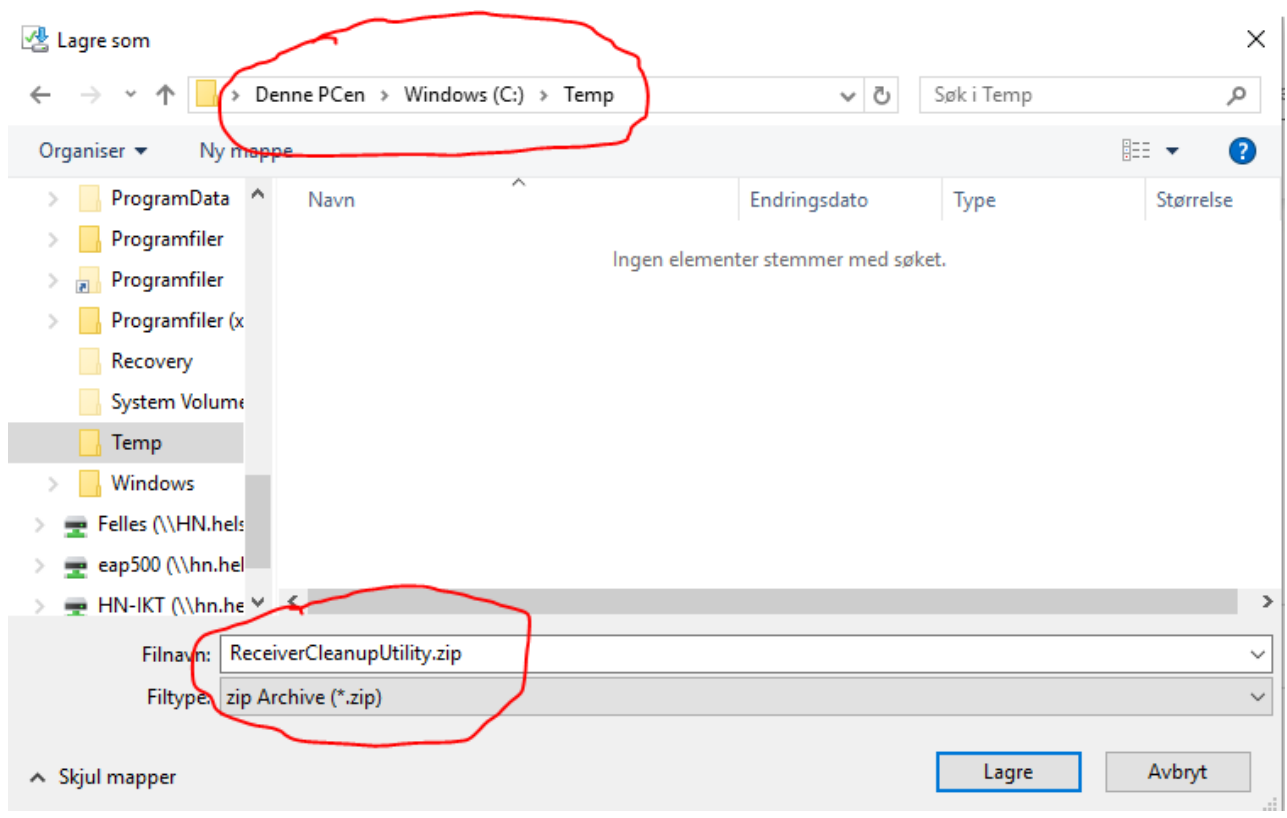

• Start Windows Utforsker og velg området der filen er lagret

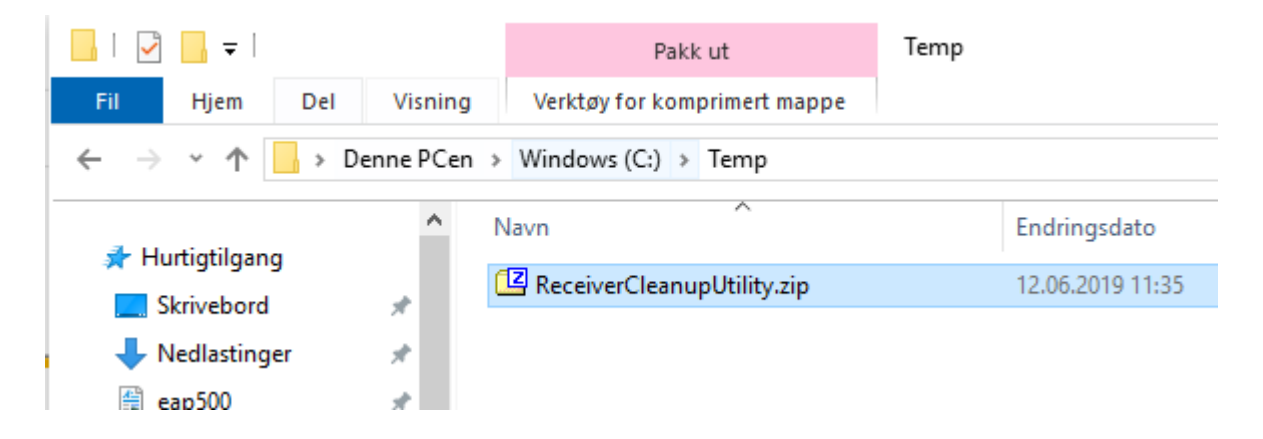

• Dobbelt klikk på filen og velg "Pakk ut" (Det finnes mange måter å pakke ut filen. I dette tilfellet bruker man "7-Zip")

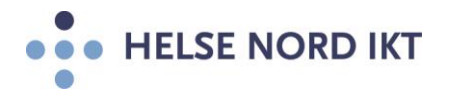

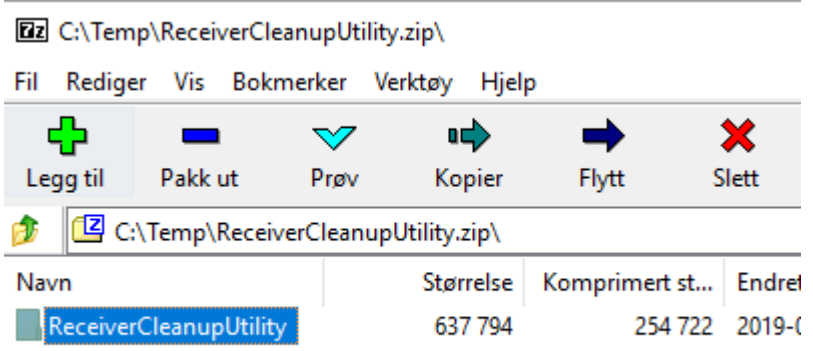

• Sjekk at filen ligger under mappen: "C:\Temp\ReceiverCleanupUtility\"

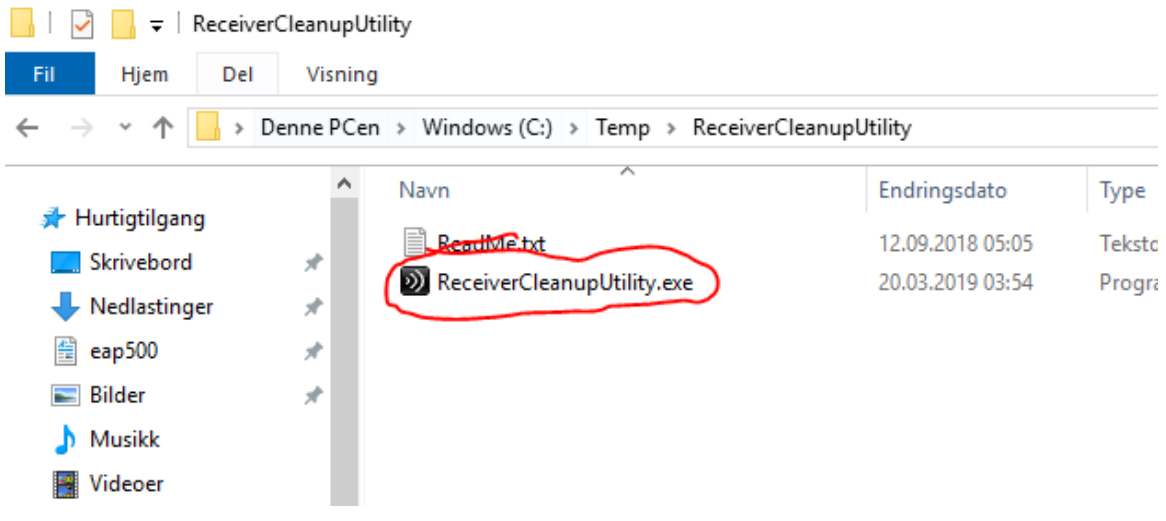

• Dobbeltklikk på filen, slik at den starter og vent til den er ferdig. (Kan hende man må kjøre den ved å velge "Kjør som administrator")

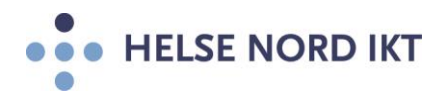

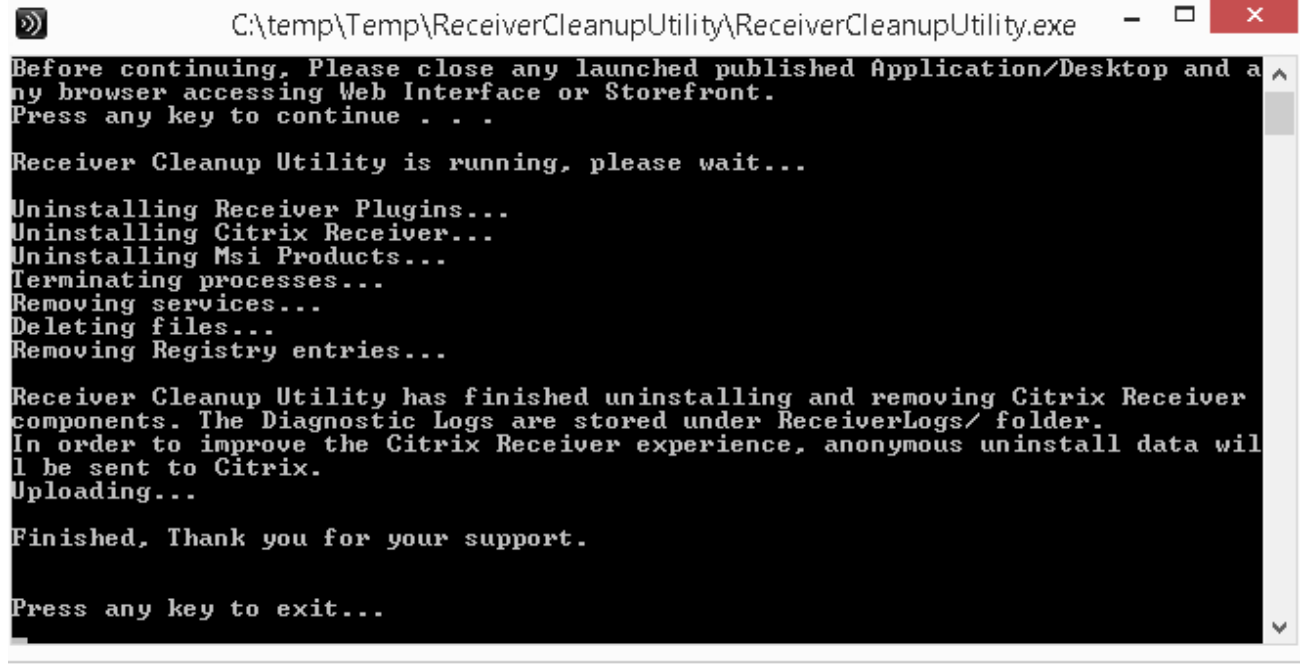

- **NB**: Start maskinen på nytt
- Logg på HN Citrix Portalen og installer Citrix Workspace App igjen